روش فعال سازی اسمارت سکوریتی ورژن 9

نرم افزار را بر روی رایانھ خود دانلود نموده و بھ یاد داشتھ باشید کھ قبل از نصب، ھر نوع آنتی ویروس دیگری را از رایانھ خود حذف نموده و مراحل زیر را دنبال نمایید: 1 – پس از اجری برنامھ مطابق تصویر زیر برای رفتن بھ مرحلھ بعد بر روی دکمھ Next کلیک کنید.

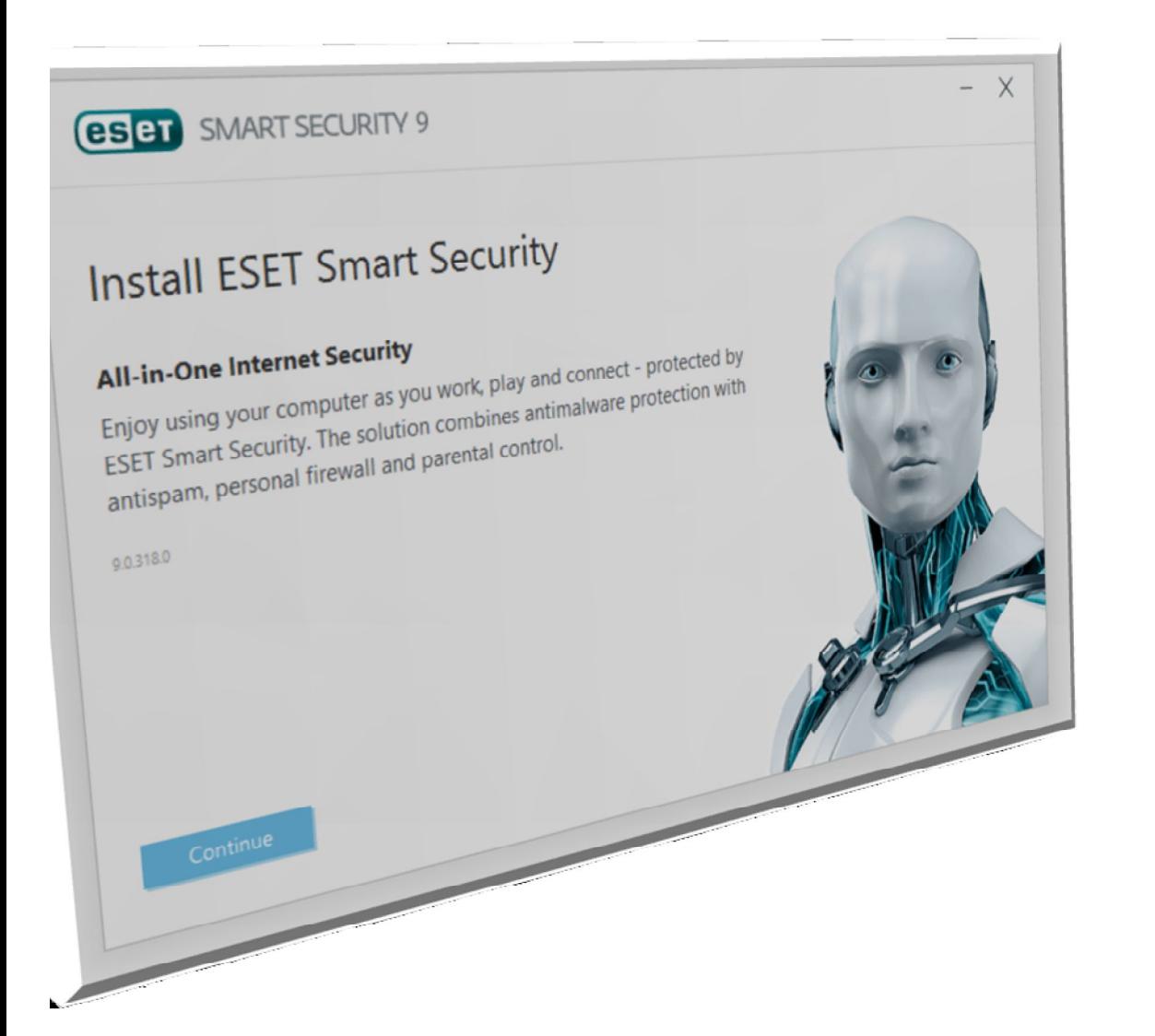

2 – گزینھ اول را انتخاب نمایید و بھ مرحلھ بعد بروید.

فروشگاه انلاین نود32 iwww.shop313.ir

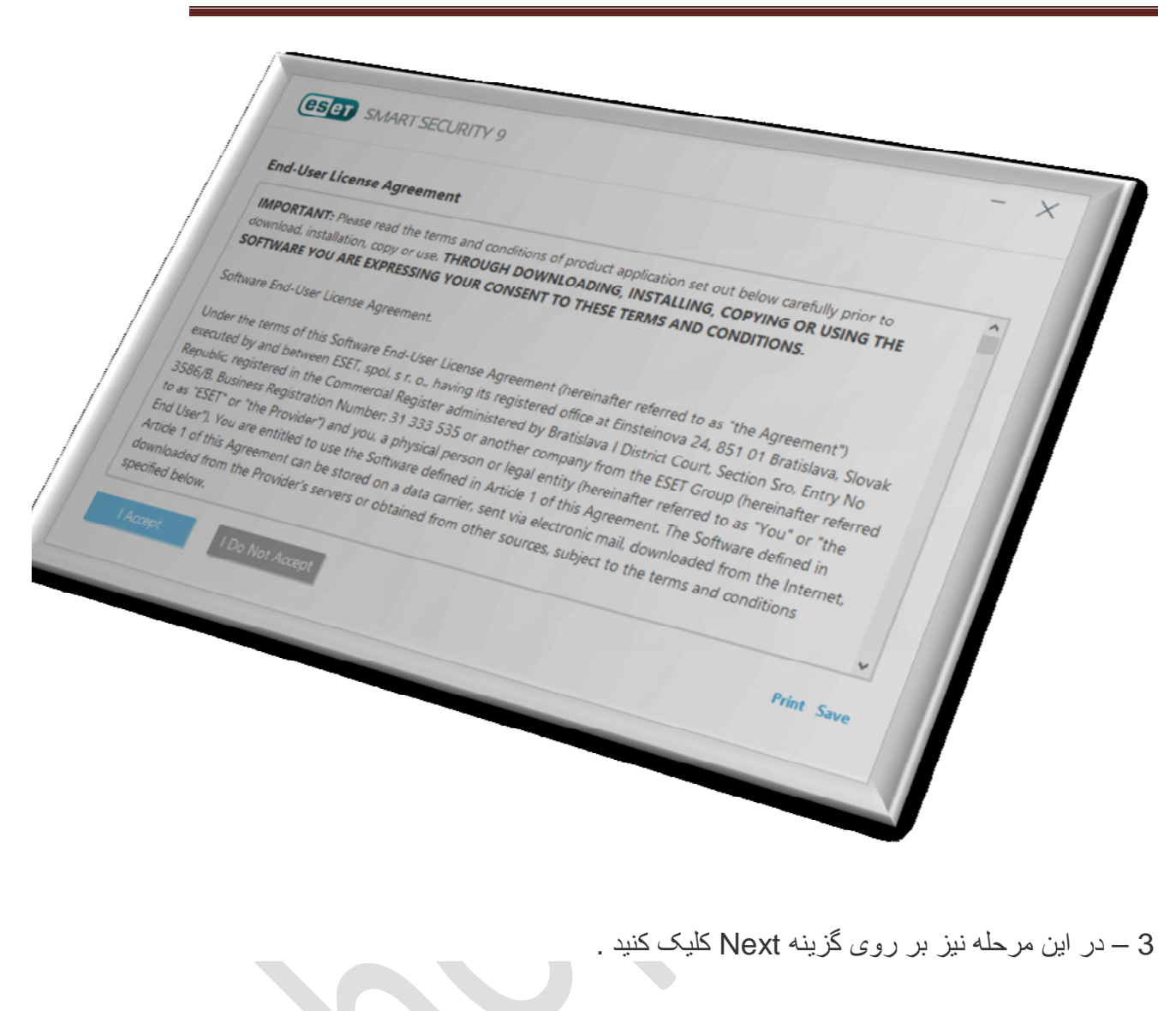

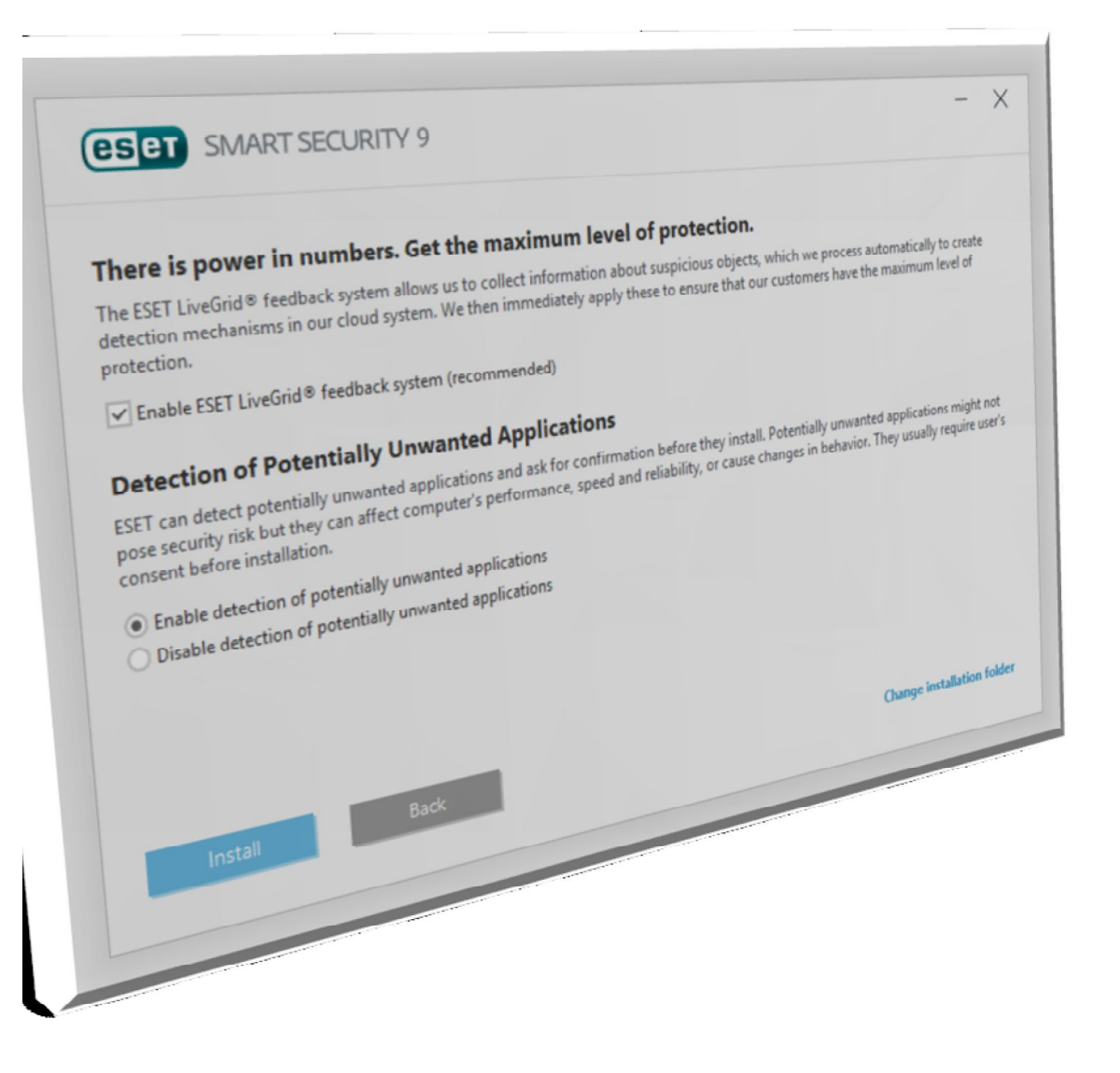

4 – در این مرحلھ ھمانند تصویر زیر گزینھ اول را انتخاب و بر روی Install کلیک کنید.

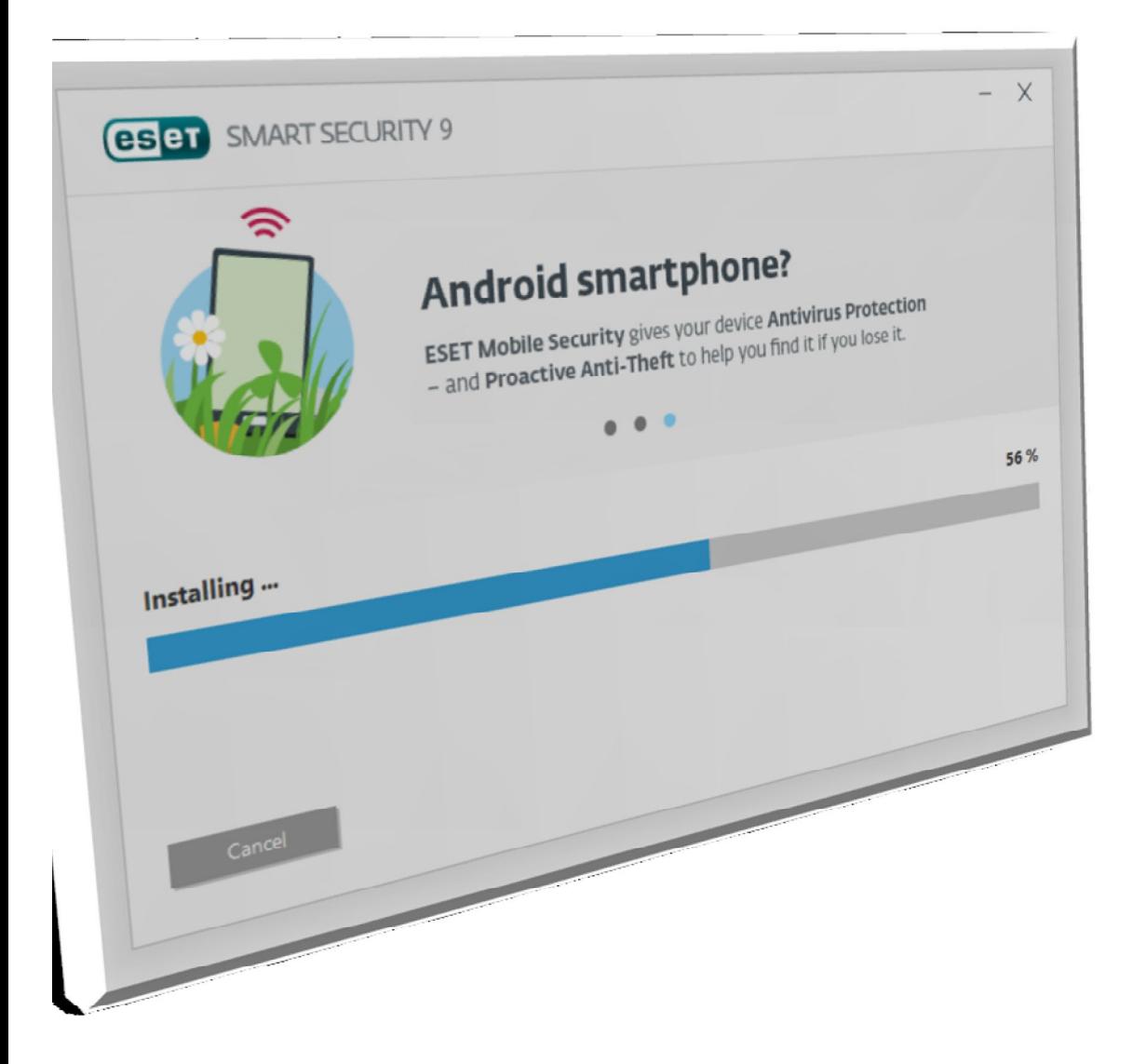

5 – پس از قدری تامل، نرم افزار نصب شده و با صفحھ زیر روبرو میشوید. بر روی گزینھ Finish کلیک کنید.

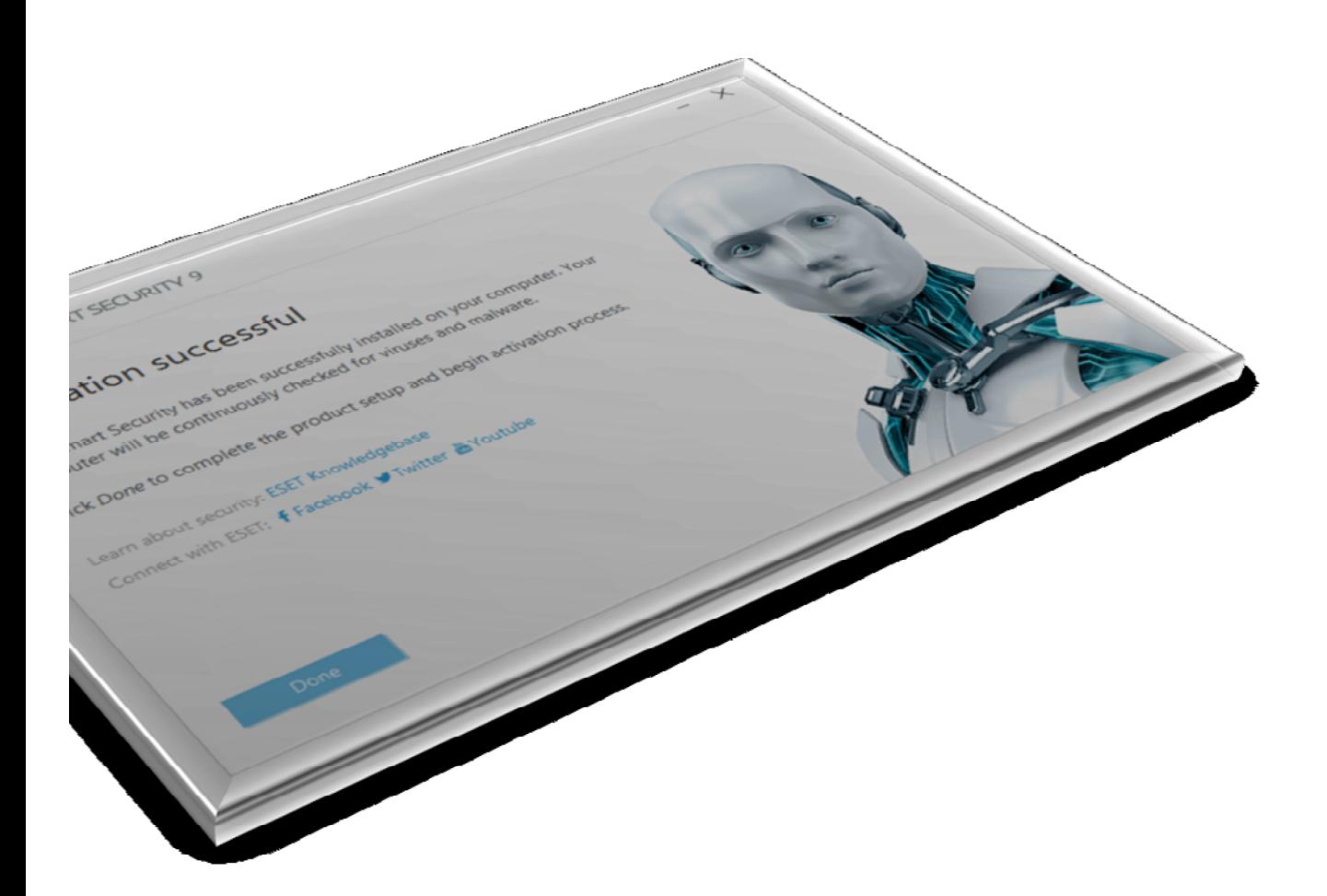

6 – در پنجره باز شده مطابق تصویر زیر گزینھ Network Public را انتخاب نمائید.

فروشگاه انلاین نود32 i<mark>www.shop313.ir</mark>

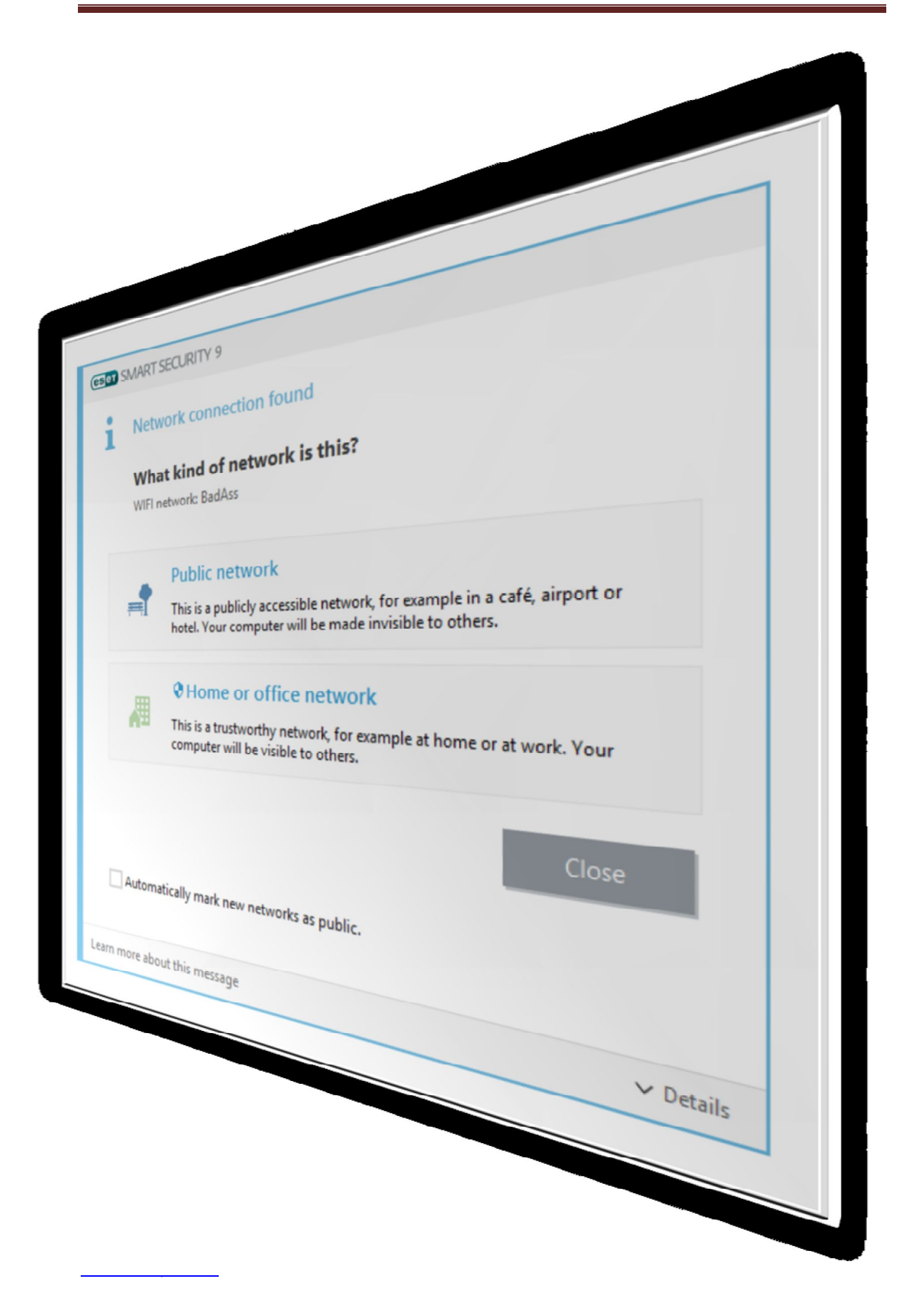

7 – در پنجره باز شده مطابق تصویر زیر گزینھ دوم را انتخاب نمائید و بر روی Next کلیک کنید.

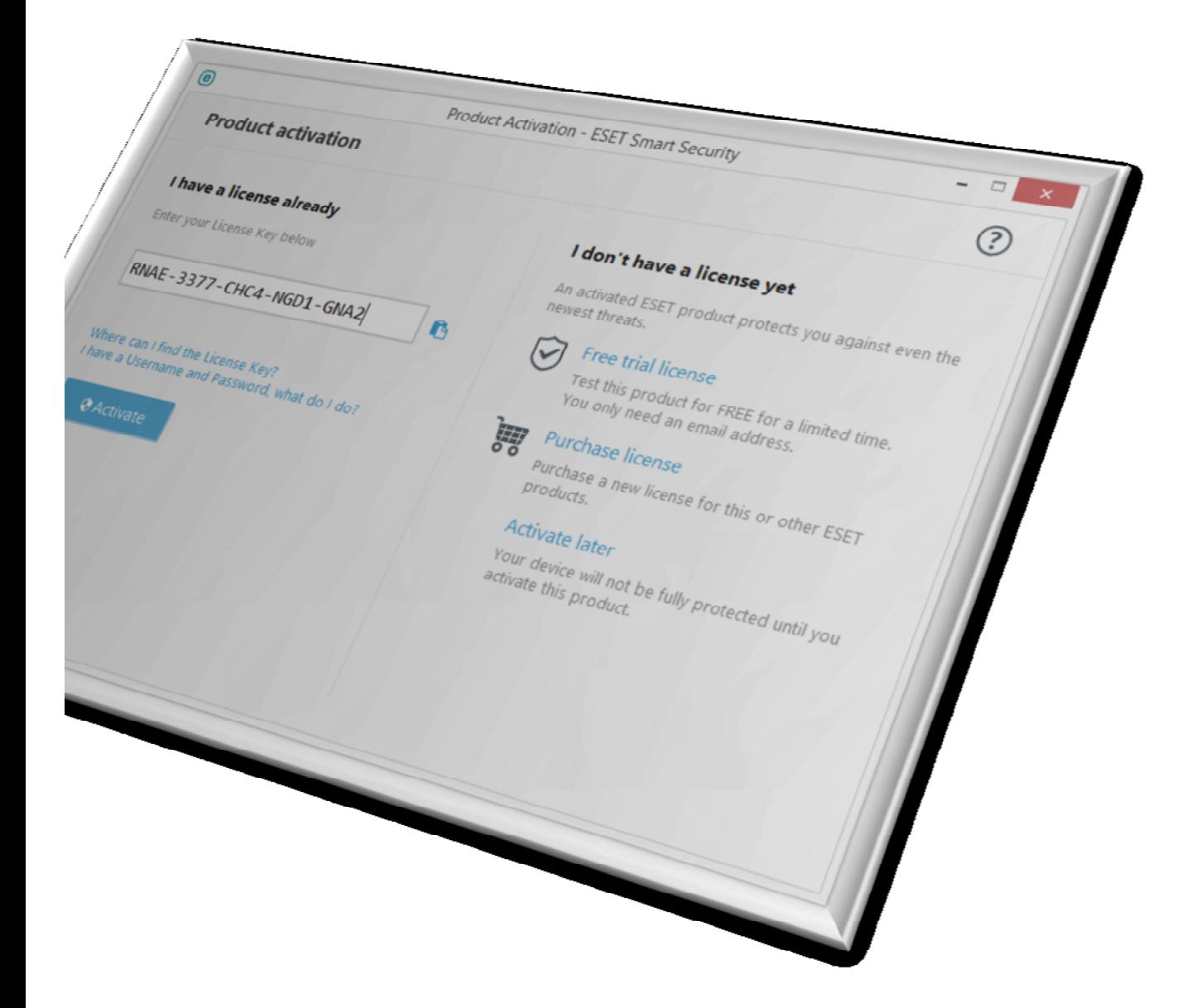

8 – اطلاعات کاربری لایسنس خود را در پنجره باز شده مطابق شکل زیر وارد نموده و گزینھ Activate را انتخاب نمائید.

فروشگاه انلاین نود32 iwww.shop313.ir

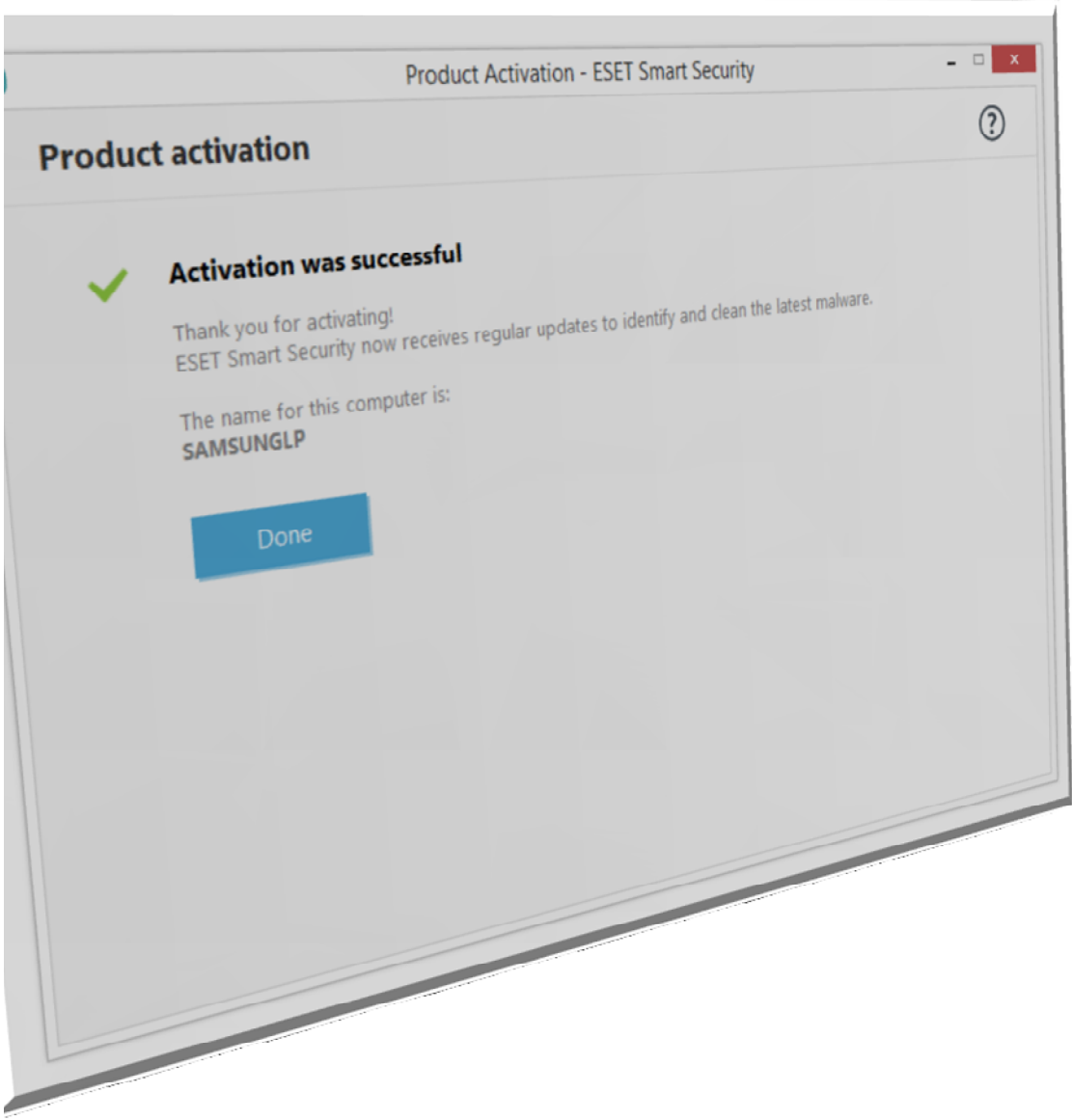

9 – در صورتیکھ اطلاعات وارد شده صحیح باشند و ارتباط اینترنتی شما برقرار باشد با پنجره زیر مواجھ میشوید. سپس بر روی گزینھ Finish کلیک کنید.

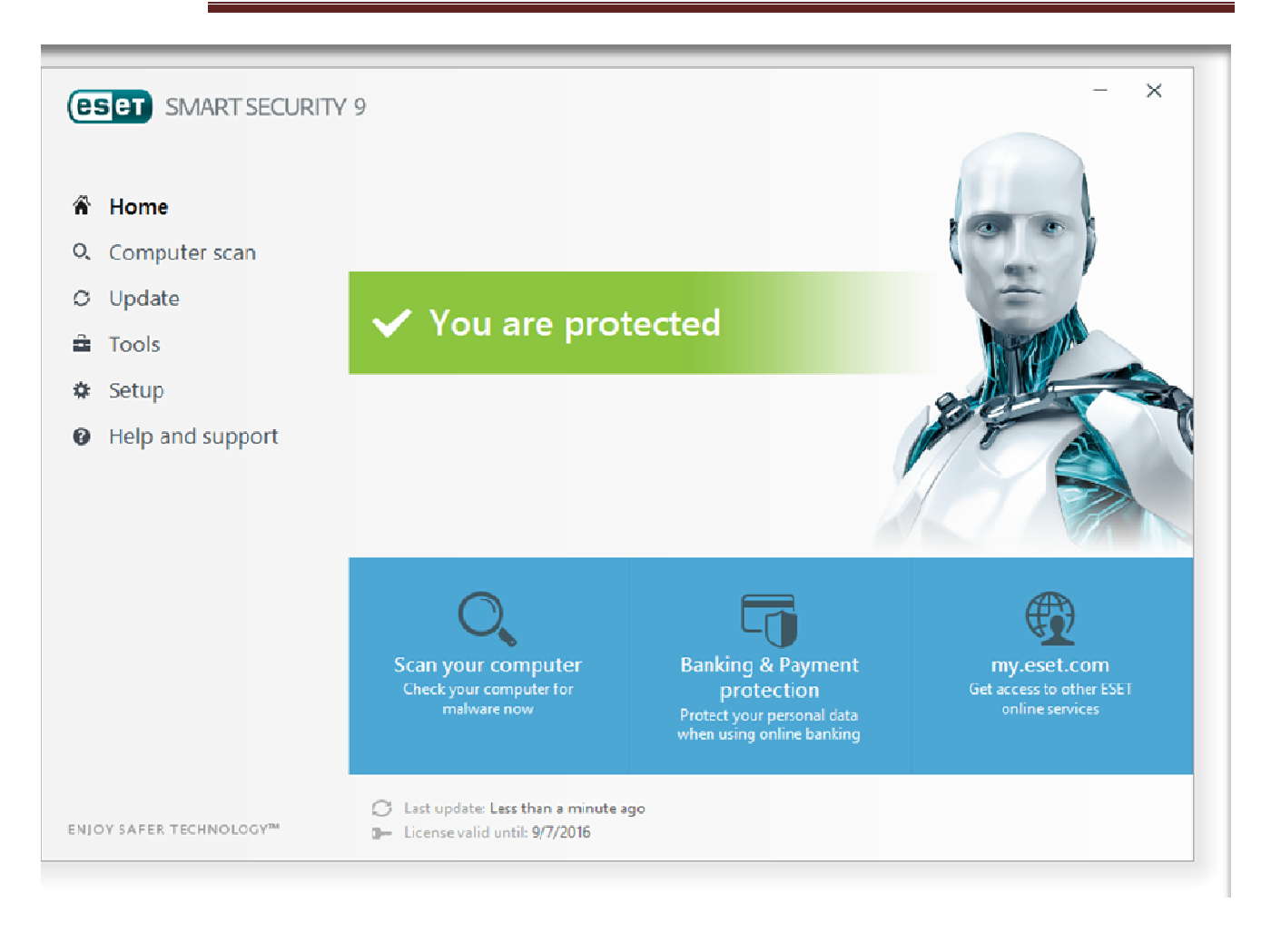

10 – بر روی گزینھ Skip کلیک کنید.

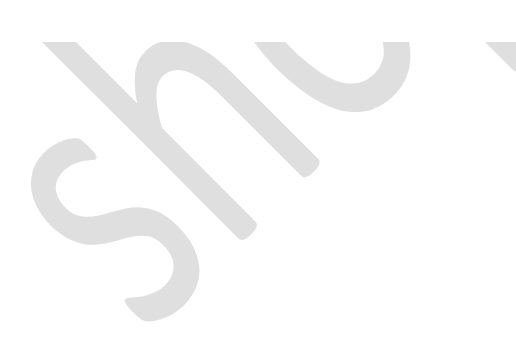

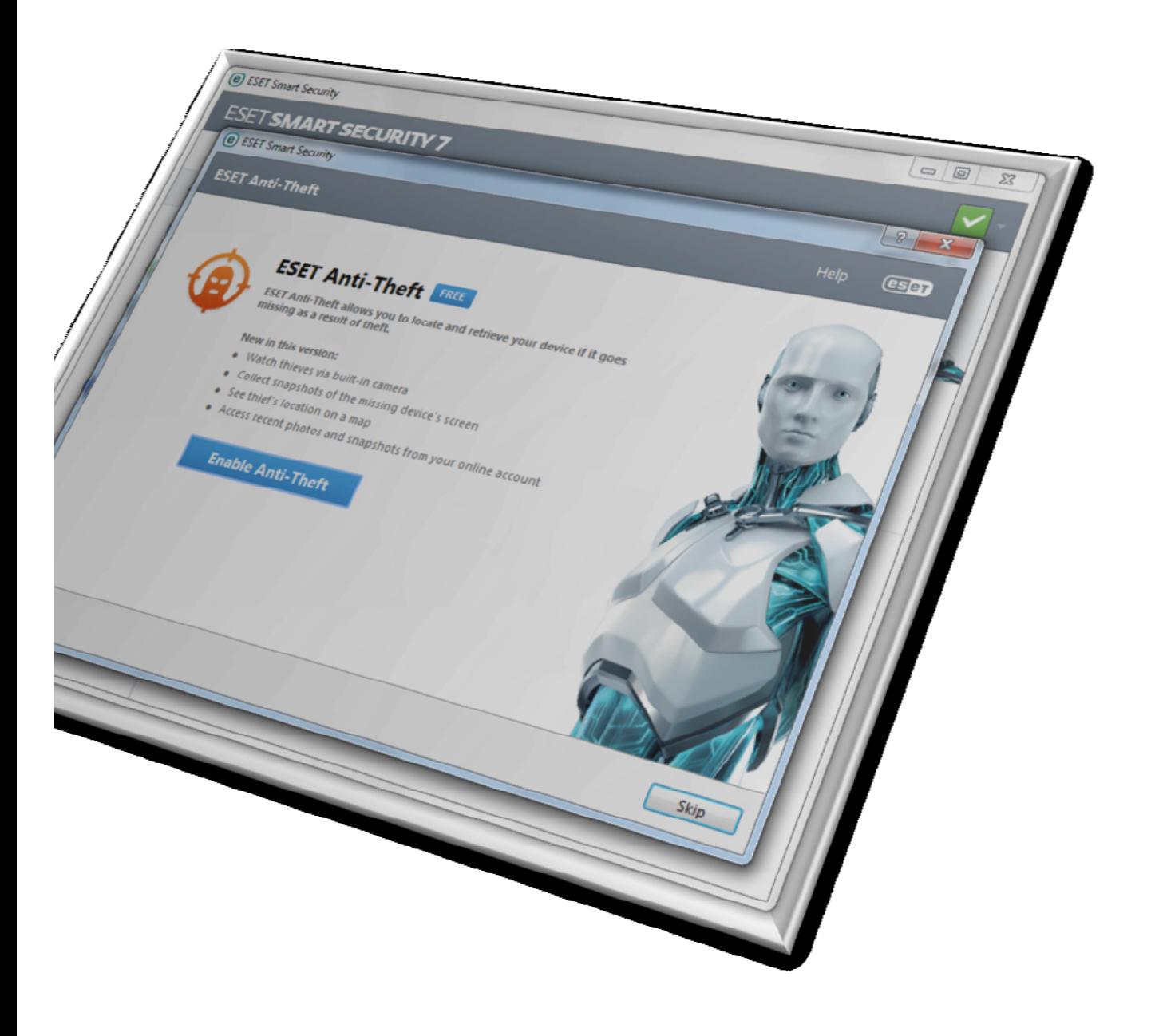

10 – مطابق تصویر زیر نرم افزار آنتی ویروس شما فعال و آماده استفاده میباشد.

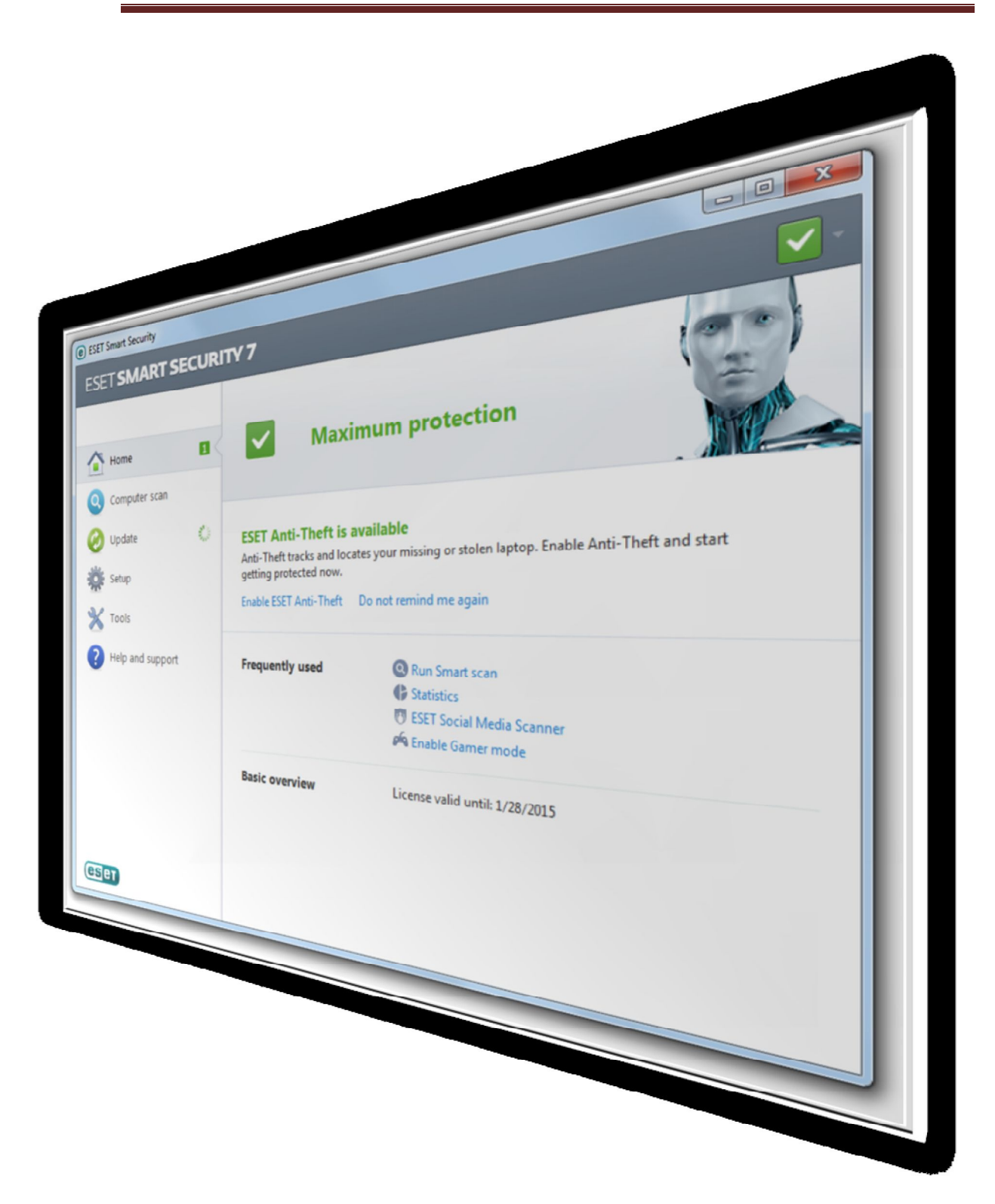

اکنون شما می توانید از آنتی ویروس خریداری شده خود کمال بھره را ببرید

فروشگاه انلاین نود32 iwww.shop313.ir

فروشگاه انلاین نود32 <u>www.shop313.ir</u>